**Enregistrer un emprunt d'exemplaire (un livre, une série ou une valise)**

1. Se connecter sur le site de [gestion de la BMPC](http://www.ac-grenoble.fr/ien.paysderomans/pmb/) (demander les identifiants à l'inspection)

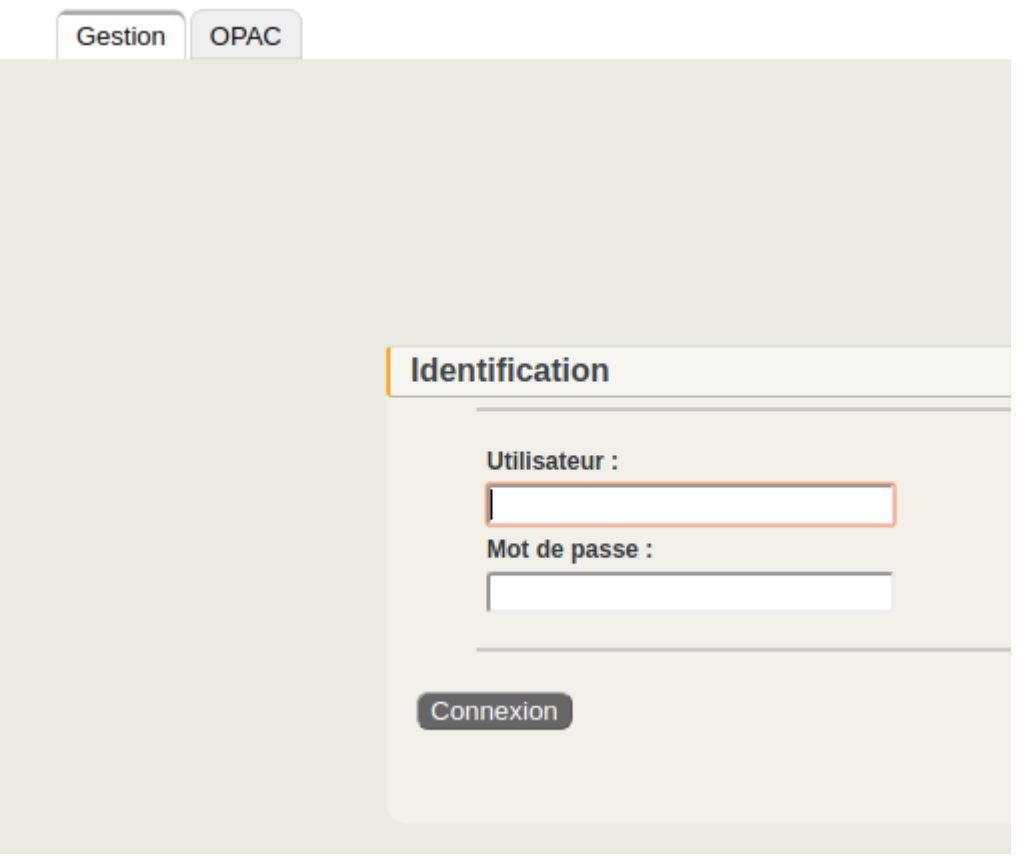

2. Une fois connecté, cliquer sur l'onglet circulation puis prêt de documents

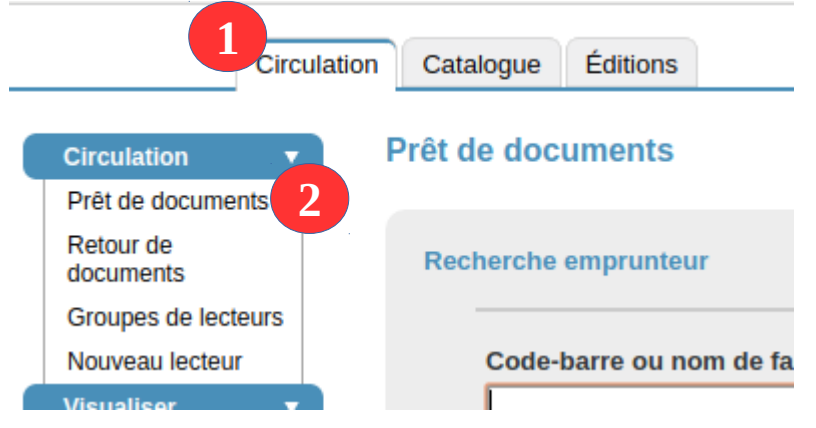

- 3. Entrer les premières lettres du nom de famille. Plusieurs alternatives :
	- a) Une liste de nom est proposée. 2 cas possibles :
		- i. Le nom de l'emprunteur apparaît.  $\rightarrow$  cliquer sur le nom et aller en c)
		- ii. Le nom de l'emprunteur n'apparaît pas → créer le nouveau lecteur conformément à la fiche [Nouveau lecteur](http://www.ac-grenoble.fr/ien.paysderomans/wordpress/wp-content/uploads/2018/10/NouveauLecteur.pdf) puis aller en c)
- b) Une erreur apparaît spécifiant qu'aucun lecteur n'a été trouvé avec la clé  $\rightarrow$ créer le nouveau lecteur conformément à la fiche [Nouveau lecteur](http://www.ac-grenoble.fr/ien.paysderomans/wordpress/wp-content/uploads/2018/10/NouveauLecteur.pdf) puis aller en c)
- c) Plusieurs cas possibles :
	- i. L'abonnement du lecteur n'est plus valide : le message suivant apparaît **Numéi** Fin: 06/09/2018

La date d'adhésion de cet emprunteur est dépassée.

Renouveler l'abonnement conformément à la fiche [Renouvellement](http://www.ac-grenoble.fr/ien.paysderomans/wordpress/wp-content/uploads/2018/10/RenouvellementAbonnement.pdf)  [abonnement](http://www.ac-grenoble.fr/ien.paysderomans/wordpress/wp-content/uploads/2018/10/RenouvellementAbonnement.pdf) et aller en ii

ii. L'abonnement du lecteur est valide. Entrer le code de l'exemplaire dans le champ Ajouter un prêt et cliquer sur Ajouter.

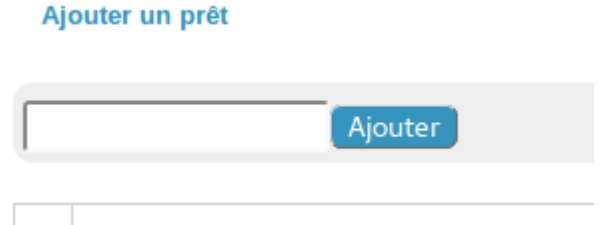

Le prêt apparaît en dessous. Il est alors possible d'ajuster la fin du prêt. Pour cela, cliquer sur la date de retour

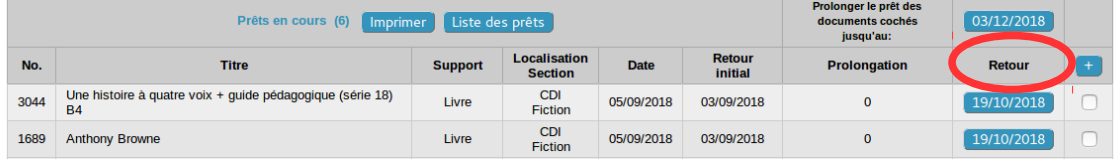

Une fenêtre de saisie de date s'ouvre.

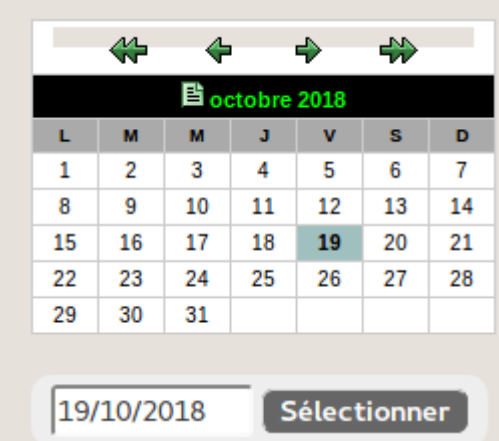

Utiliser les flèches ou le champ de saisie pour entrer la date et cliquer sur Sélectionner. La date est mise à jour.

4. Le prêt est enregistré